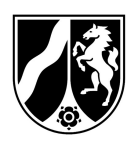

# Hinweise zum Ausfüllen des Antrages auf Auszahlung im EU-Schulprogramm NRW, Programmteil **Schulmilch**

Dieses Hinweisblatt soll als Hilfestellung für die Auszahlungsantragsstellung dienen und Ihnen erklären, wie sich die Antragsunterlagen zusammensetzen und wie diese korrekt auszufüllen sind. Die Antragsunterlagen setzen sich wie folgt zusammen und wir empfehlen diese in der beschriebenen Reihenfolge zu bearbeiten.

# 1. Abrechnungsdatei (Excel-Datei)

2. Antrag auf Auszahlung (Word-Datei)

## Beide Dateien können Sie hier abrufen.

Hiermit möchten wir Ihnen ein Instrument an die Hand geben, um Ihnen das Ausfüllen der notwendigen Antragsunterlagen zu erleichtern.

Für jeden Abrechnungszeitraum ist ein eigener Antrag auf Auszahlung zu stellen und eine eigene Abrechnungsdatei zu übermitteln. Es können nur Abrechnungszeiträume abgerechnet werden, die von uns in Ihrem Zuwendungsbescheid bewilligt wurden.

## Allgemeines:

- $\circ$  Beachten Sie, dass es nicht gestattet ist, Änderungen an den Formatvorlagen des Auszahlungsantrags oder der Abrechnungsdatei/Anlage zum Auszahlungsantrag vorzunehmen.
- o Wenn Sie (aus welchen Gründen auch immer) einen Änderungs- oder Nachzahlungsantrag zu einem bereits eingegangenen Antrag stellen oder Liefernachweise zu einem bereits eingegangenen Antrag nachreichen, dann machen Sie dies uns gegenüber immer ausreichend deutlich kenntlich (entsprechendes Anschreiben, Bezugnahme, Verweis auf den Erstantrag oder unsere Aufforderung, Unterlagen nachzureichen).

#### 1. Abrechnungsdatei / Anlage zum Auszahlungsantrag:

Sie setzt sich zusammen aus mehreren sogenannten Reitern, aufgeteilt in "Zusammenfassung" und den einzelnen Liefernachweisen pro Einrichtung "LN Einr".

Zusammenfassung LN Einr1 | LN Einr2 | LN Einr3 | LN Einr4 | LN Einr5 | LN Einr6 | LN Einr7 | LN Einr8

- Ihre Bearbeitung der Abrechnungsdatei beginnt im ersten Reiter "Zusammenfassung". Hier finden Sie zwei Tabellen. Einträge machen Sie nur in der oberen Tabelle, in der unteren rechnet das Programm ausschließlich selbst.
	- o Füllen Sie im Tabellenblatt "Zusammenfassung" alle grauen Felder aus. Die weißen Felder sind schreibgeschützt, dort müssen Sie nichts eintragen.
	- o Wählen Sie den entsprechenden Abrechnungszeitraum aus. Dadurch werden die Spalte "Verzehrtage" und das Feld "Verzehrtage im Abrechnungszeitraum" der

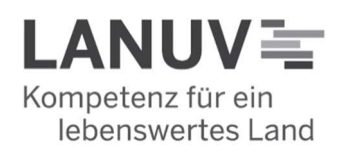

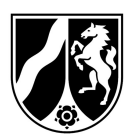

einzelnen Liefernachweise (Tabellenblatt LN\_Einr1 bis LN\_Einr40) automatisch gefüllt.

- o Tragen Sie Ihren Namen und Ihre Anschrift im Gleichklang mit dem Zuwendungsbescheid ein.
- o Die Lieferbetriebsnummer können Sie dem Aktenzeichen Ihres Zulassungsbescheides entnehmen. Beispielaktenzeichen: 17-06.09.01-999/2022. Dann wäre Ihre Lieferbetriebsnummer die "999".
- o Die Angaben zur Einrichtung (Schulnr. /SP-Nummer, Name der Einrichtung, Anschrift, PLZ und Ort, Kinderzahl gem. aktueller Bewilligung) sind aufsteigend nach Schulnr. /SP-Nummer zu sortieren. Die notwendige Reihenfolge entnehmen Sie bitte der Tabelle zur Berechnung der Bewilligungssumme, die Sie zusammen mit Ihrem Zuwendungsbescheid als Anlage erhalten haben. Diese können wir Ihnen gerne auch digital zur Verfügung stellen, so dass Sie die Daten kopieren können und nicht wiederkehrend händisch eintragen müssen.

Die Zusammenfassung bietet Platz für 40 Einrichtungen. Sollten Sie mehr als 40 Einrichtungen beliefern, verwenden Sie mehrere Dateien. Nutzen Sie die 40 Zeilen aber komplett aus.

- o Achten Sie darauf, dass Sie die richtige Portionsgröße auswählen, in dem Sie in Spalte O oder P (bewilligte Portionsgröße) in jedem Fall ein Kreuz (oder einen beliebigen Buchstaben) setzen, auch wenn Sie eine Einrichtung nur mit Joghurt beliefern. Anderenfalls wird in den Liefernachweisen nicht die entsprechende Portion (Spalten J und K) angezeigt.
- Die einzelnen Liefernachweise werden jetzt automatisch um diese Angaben ergänzt.
- Wichtiger Hinweis: Benennen Sie die einzelnen Tabellenblätter der Datei auf keinen Fall um. Ersetzen Sie insbesondere nicht die Bezeichnung "LN Einr…" durch den Einrichtungsnamen. Die Datei kann sonst so nicht von uns bearbeitet werden und Sie müssten sie neu einreichen. Es würde zu einer verzögerten Bearbeitung / Auszahlung kommen.
- Nach der "Zusammenfassung" geht es in den Reitern der Liefernachweise "LN Einr" weiter. Jeder Liefernachweis ist einer Einrichtung zugeordnet, die Sie in der "Zusammenfassung" vorne eingetragen haben.
- Ausfüllen der einzelnen Liefernachweise (LN Einr 1- LN Einr xx):
	- o Auch in den Liefernachweisen füllen Sie bitte nur die grauen Felder aus.
	- o Denken Sie daran alle Liefernachweise auszufüllen. Beliefern Sie beispielsweise 10 Einrichtungen, benötigen Sie "LN\_Einr1" bis "LN\_Einr10".
	- o Tragen Sie die Mengen für Milch in Liter und für Joghurt in Kilogramm ein. Das Programm rechnet dann automatisch in Portionen um.

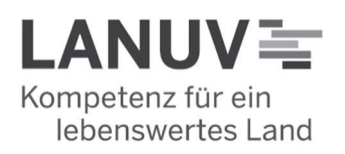

Landesamt für Natur. Umwelt und Verbraucherschutz Nordrhein-Westfalen

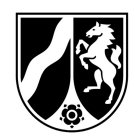

- o Die Spalte M (absprachegemäß / mit Sachgrund weniger gelieferte Portionen) muss nur ausgefüllt werden, wenn Sie die bewilligte Höchstmenge für diese Einrichtung in der jeweiligen Kalenderwoche nicht ausgeschöpft haben.
- o Anhand Ihrer jetzt getätigten Angaben werden die Tabellen im Reiter Zusammenfassung automatisch abschließend ausgefüllt.

#### - Die nächsten Schritte:

- o Gleichen Sie ab, ob alle Angaben, die Sie in den Liefernachweisen getätigt haben, auch im Reiter Zusammenfassung übernommen wurden.
- $\circ$  In der unteren Tabelle, mit den blauen Feldern, sollte nun die beantragte Zuwendung sichtbar geworden sein (Gesamtpreis aller Lieferungen). Diese benötigen Sie als Angabe für den Antrag auf Auszahlung.
- o Nun können Sie mit dem Antrag auf Auszahlung beginnen.

## 2. Antrag auf Auszahlung (nur vom Lieferbetrieb auszufüllen):

- Füllen Sie alle grau hinterlegten Felder aus.
- Wählen Sie den entsprechenden Abrechnungszeitraum aus.
- Die Angaben zum Zuwendungsbescheid entnehmen Sie bitte Ihrem aktuellen Zuwendungs- / Änderungsbescheid.
- Beachten Sie bei "Name/Anschrift des Zuwendungsempfängers", dass sich die Angaben mit denen Ihres aktuellen Zuwendungsbescheids decken müssen.
- Den Gesamtpreis aller Lieferungen können Sie nun, wie oben beschrieben, der Abrechnungstabelle entnehmen. Bei mehr als 40 Einrichtungen (KITASs bzw. Schulen) sind die Summen der einzelnen Zusammenfassungen zu addieren.
- Sollten Sie in Bezug auf die Auslieferung von Schulmilch / Joghurt Drittmittel oder zweckgebundene Spenden erhalten haben, sind diese unter II. 2 und II. 3 anzugeben. Die beantragte Auszahlung ergibt aus der Subtraktion der II. 2 und II. 3 von II.1.

#### Wie geht es weiter?

- o Drucken Sie den ausgefüllten Antrag auf Auszahlung aus und achten Sie darauf, diesen von einer vertretungsberechtigten Person im Original unterschreiben und stempeln zu lassen.
- o Drucken Sie die "Zusammenfassung" sowie die einzelnen Liefernachweise aus. Die Liefernachweise müssen von den jeweiligen Einrichtungen und Ihnen ebenfalls im Original unterschrieben und im Original gestempelt werden.
- o Unterschreiben Sie nicht mit Bleistift. Das ist weder fälschungssicher noch bleibt die Les- bzw. Erkennbarkeit dauerhaft gewährleistet, was zu Problemen bei späteren Prüfungen führen kann. Achten Sie darauf, dass die Unterschriften erst nach Ablauf des jeweiligen Abrechnungszeitraumes erfolgen, damit alle Lieferungen sicher von der Quittierung abgedeckt sind.

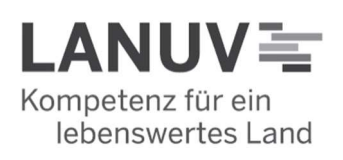

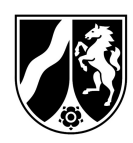

- o Auf dem Liefernachweis können auch Angaben zur Qualität der gelieferten Produkte und eventuellen Ersatzlieferungen gemacht werden. Hierbei handelt es sich nicht um Pflichtfelder. An dieser Stelle soll nur die Einrichtung etwas eintragen, wenn sie mit der Qualität der Produkte nicht zufrieden war. Ansonsten kann das Feld freigelassen werden.
- o Über die Bemängelung der Qualität hinaus können keine handschriftlichen Änderungen anerkannt werden. Sollten sich Änderungen ergeben, so füllen Sie dieses Dokument erneut aus und sorgen dafür, dass das Dokument im Original sowohl von Ihnen, als auch von der Einrichtung unterschrieben ist.
- o Sortieren Sie die Originalliefernachweise entsprechend der Reihenfolge der Einrichtungen in der Abrechnungsdatei.
- $\circ$  Beim LANUV reichen Sie bitte postalisch den Antrag auf Auszahlung ein und fügen diesem als Anlagen die "Zusammenfassung" und alle unterschriebenen Liefernachweise, die im Vorfeld die Einrichtungen und Sie unterschrieben und gestempelt haben, im Original bei.
- $\circ$  Zusätzlich benötigen wir die Abrechnungsdatei, die Sie uns auch in **digitaler Form** per E-Mail an das Funktionspostfach schulmilch@lanuv.nrw.de übersenden.
- o Bitte achten Sie zwingend darauf, bei Übersendung das neue Excel-Format .xlsx zu verwenden, da ältere Formate automatisch von unserem Server abgelehnt werden. Sollten sich hierbei Probleme ergeben, kommen Sie gerne auf uns zu.

#### Bitte beachten Sie:

Gemäß der im Schulprogramm geltenden DURCHFÜHRUNGSVERORDNUNG (EU) 2017/39 DER KOMMISSION vom 3. November 2016 mit Durchführungsbestimmungen zur Verordnung (EU) Nr. 1308/2013 des Europäischen Parlaments und des Rates hinsichtlich der Gewährung einer Unionsbeihilfe für die Abgabe von Obst und Gemüse, Bananen und Milch in Bildungseinrichtungen, die Bestandteil des Zuwendungsbescheides sind, gilt: Die zuständige Behörde zahlt die Beihilfe innerhalb von drei Monaten nach dem Tag der Einreichung des Beihilfeantrags, es sei denn, es wurde ein Untersuchungsverfahren eingeleitet. Der Begriff Untersuchungsverfahren beinhaltet dabei die Nachforderung von fehlenden oder fehlerhaft eingereichten Unterlagen zum Auszahlungsantrag. Wie lange ein Vorgang dauert, hängt somit von der Qualität der eingereichten Unterlagen und, im Falle eines Untersuchungsverfahrens, der Anzahl der notwendigen Nachfragen ab.

Bei Rückfragen steht Ihnen das Schulmilchteam gerne zur Verfügung.

E-Mail: schulmilch@lanuv.nrw.de Schulmilch-Hotline: 02361 / 305 – 5000

Erreichbarkeit der Schulmilch Hotline i.d.R.: Mo/Do 13-14 Uhr Di/Mi 10-12 Uhr

Fax: 02361 / 305 – 59928

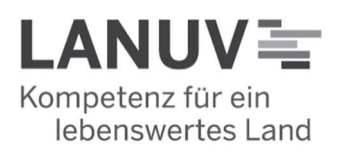